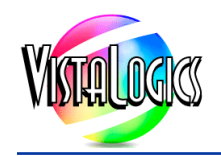

This technical note was prepared by Perry Schwartz of VistaLogics Visit VistaLogics.com for more information. All Onyx Graphics programs, Trademarks, Copyrights, and Intellectual Property are owned Onyx Graphics, Inc. All Barbieri spectrophotometers and software are products of BARBIERI electronic snc/OHG which owns all Trademarks, Copyrights, and Intellectual Property.

This technical note addresses three problems that may occur when using Barbieri Spectrophotometers with Onyx Graphics software.

- **• In some cases, errors or problems can occur resulting in the loss of data or measurements when using Barbieri Spectrophotometers with Onyx Graphics software.**
- **• Advanced Barbieri settings are not available when using Onyx.**
- **• The SpectroPad and its disconnected measurement mode is not fully supported in Onyx.**

**The resources and methods for bypassing the use of the internal Onyx patch reading process in favor of using Barbieri Gateway software directly are discussed in the following sections.**

#### **There are three places within the Onyx Media Manager where this method can be applied:**

- **1. ink restrictions**
- **2. calibrations**
- **3. profiling.**

**One or more Barbieri targets are provided for each of these. The targets are to be read in Barbieri Gateway – Chart Measurement. The readings must be imported in Onyx Media Manager. The procedures for doing this are described in the following sections.**

### **Section 1: Download the Onyx Custom Targets for Barbieri Gateway**

The Onyx Targets for Barbieri Gateway need to be downloaded for your Barbieri:

- Onyx Targets for the Barbieri SpectroLFP
- **Onyx Targets for the Barbieri Spectropad**

Just download the targets you need for your Barbieri instrument. The download is a zip file containing the targets listed in Table 1. After the targets are unzipped, you will find three folders:

- 1. Previews
- 2. References<br>3 Targets
- **Targets**

The files in each of these folders must be copied and placed into the re-<br>spective Barbieri Gateway folders. These folders are found in the follow-<br>ing location:

Documents\Barbieri\Gateway\Chart

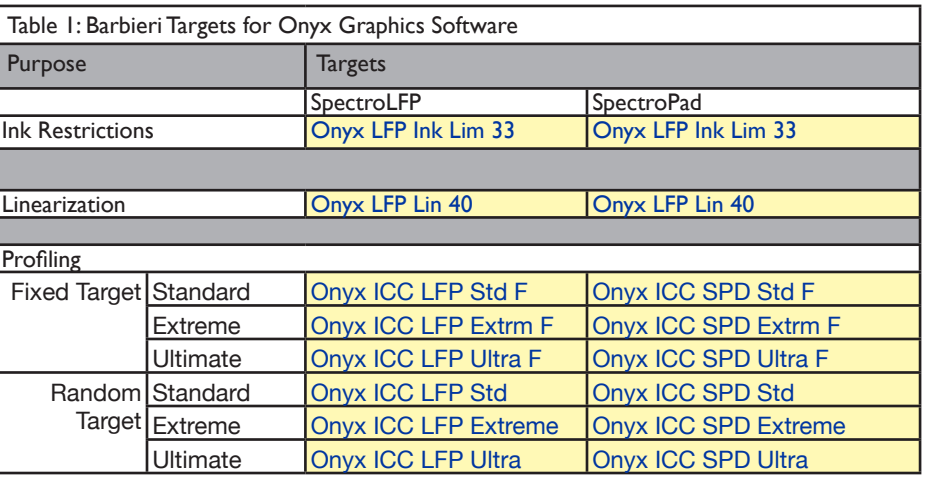

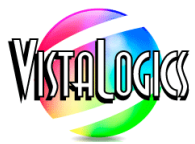

## **Section 2: Using the Onyx Custom Targets in Barbieri Gateway**

Open Barbieri Gateway and go to Chart Measurement. If you have already loaded these targets, they will appear as one of your selections.

IMPORTANT: The first time you use a new target in Barbieri Gateway, you must add a *New Job* in Chart Measurement. You must be in the Advanced Mode in Chart Measurement to see the green *New Job* button.

Add the Onyx job by pressing *New Job* button.

The next Barbieri Gateway screen will appear. If you are in advanced mode, you will see a *Customized* as a chart selection.

Click on the *Customized* chart icon to bring up the next screen.

Repeat this process for every Onyx Chart you want to use.

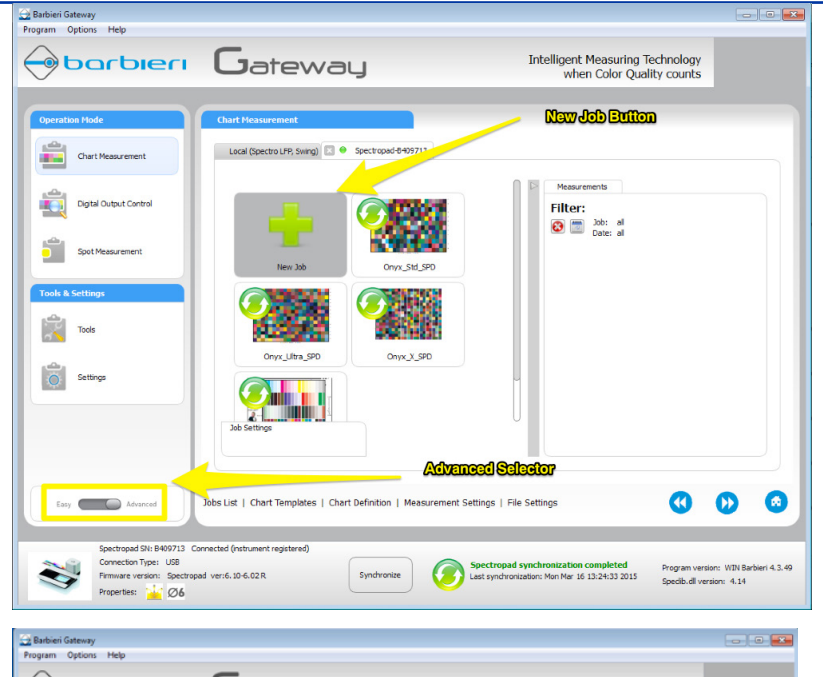

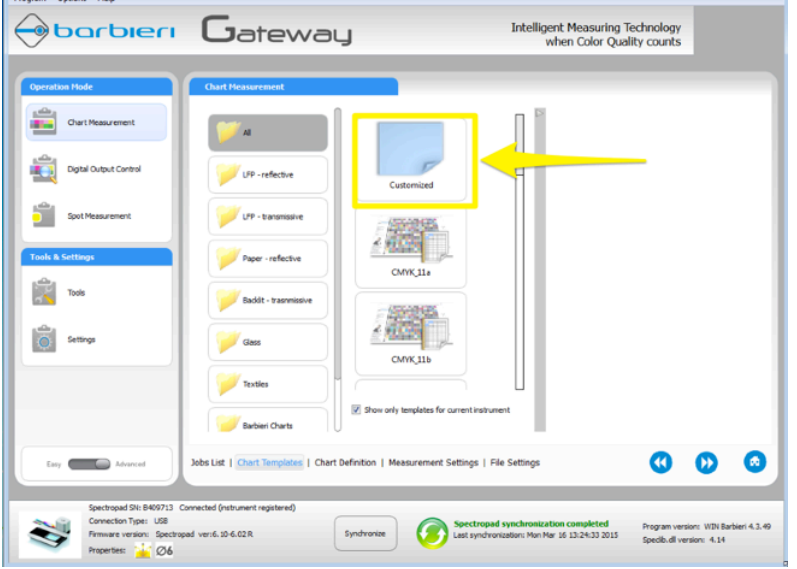

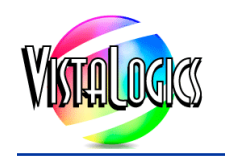

On this Chart Measurement screen, start with the drop down list of charts. Onyx chart should appear as one of your choices.

If the Onyx charts do not appear, be sure that you downloaded the Onyx Barbieri targets and put the files into the appropriate folders.

Use the right arrow button at the bottom of the screen to go to through the next pages where you can customize the target settings.

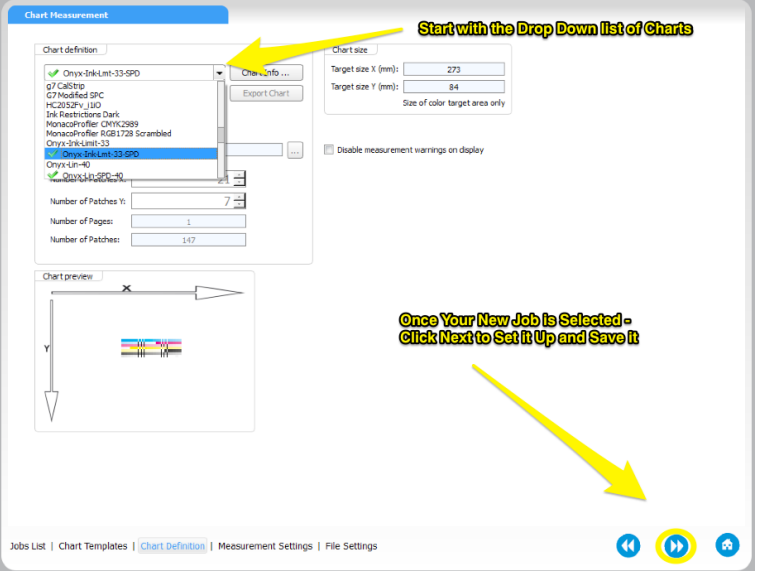

IMPORTANT: Make sure you select Onyx as the file format for saving the measurements.

You can accept the assigned name of the job or chnage it to suit your requirements. Then click the next arrow to save the job.

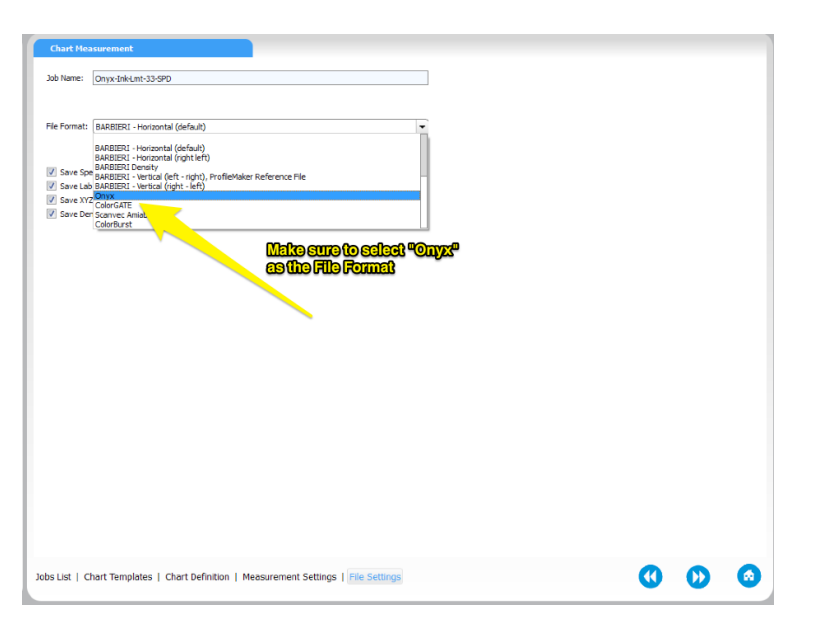

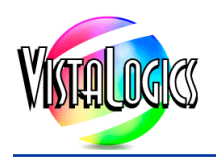

### **Section 3: Setting Up the Barbieri Device in Onyx Media Manager**

This step applies to printing any patch set in Onyx Media Manager. Before you print a patch set, select the Barbieri device you are using. If the device does not appear, click "Add" in the drop down list.

Once the measurement device is selected it will appear in all other Media Manager print dialogs until it is changed.

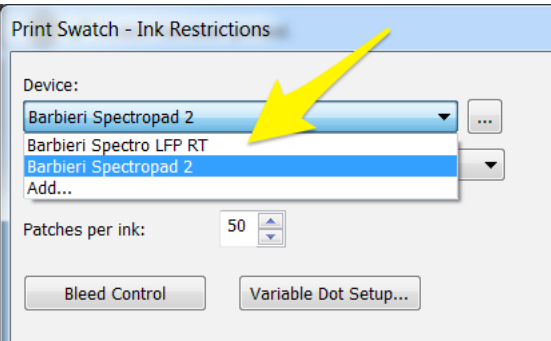

After the measurement device is selected, click the setup button.

On the Setup tab, set the Preferred Measurement Mode. The Spectral Mode is recommended.

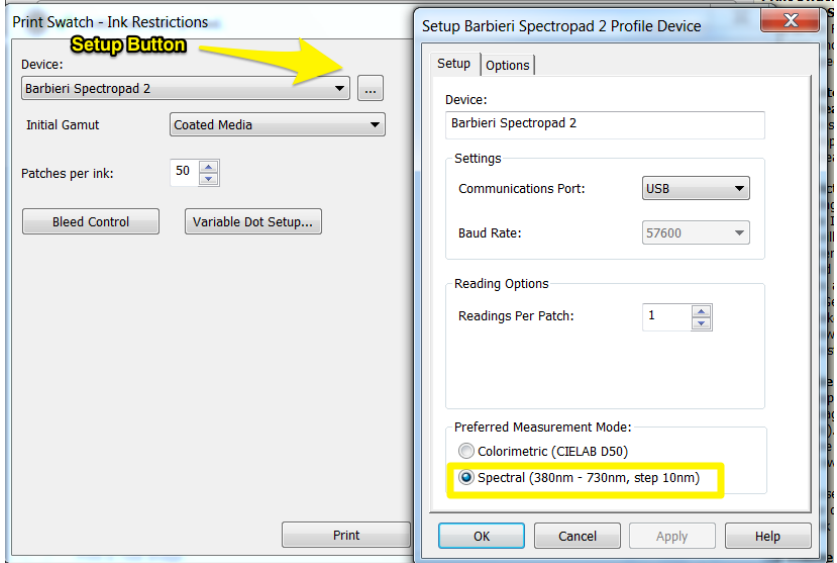

Set the measurement conditions on the options tab.

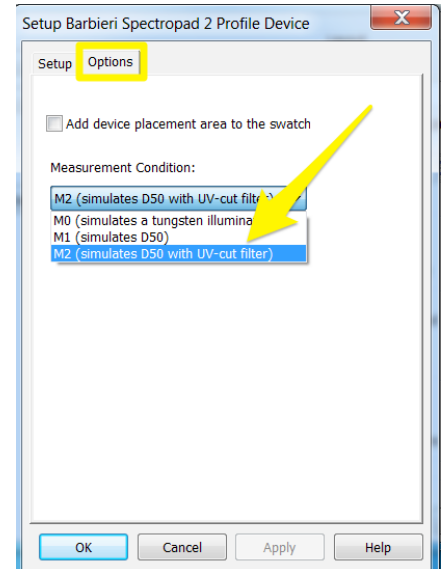

Note: You will need to setup the Barbieri device once. Once set, the device setting will remain the same until it is changed.

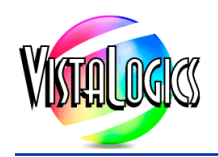

### **Section 4: Importing Readings from Barbieri Gateway into Onyx Media Manager**

The *Read Swatch* button becomes active after you use the *Print Swatch* button.

Click on the *Import Readings* in the *Read Swatch* drop down list. Then select your measurement file.

If Onyx is set the use spectral data as recommended, choose the measurement file ending with ".Spec" as a suffix.

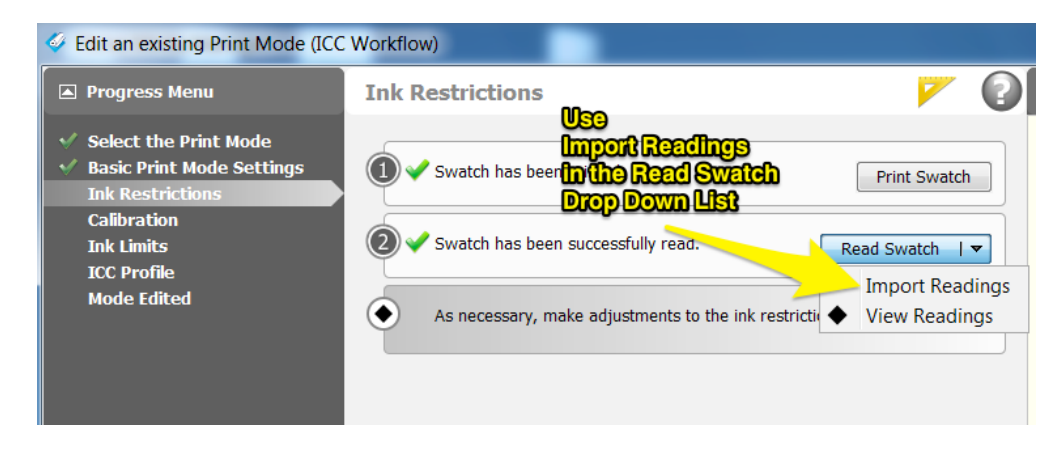

#### IMPORTANT:

When you read a patch set in Barbieri Gateway using the SpectroLFP, the readings are saved in a folder. This folder is usually:

**Documents\Barbieri\Gateway\Chart\Measurements.** 

If you are using a SpectroPad, measurements are placed on a subfolder under: **Documents\Barbieri\Gateway\Chart\Spectropad-B123456\Measurements** where "B123456" would be the actual serial number of your device.

If you set up your chart correctly and Onyx is set to use spectral data, then look for a file ending in ".Spec."

For example, if you were using a chart named: "Onyx LFP Ink Lim 33" the measurement may be named:

"Onyx LFP Ink Lim 33-2015031516190000.Spec"

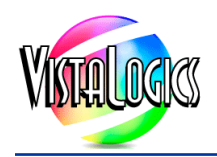

### **Section 4: Ink Restrictions Target in Onyx Media Manager**

Print the ink restrictions swatch from Onyx Media Manager.

IMPORTANT: Set *Patches per ink* to 33.

The *Read Swatch* button becomes active after you use the *Print Swatch* button.

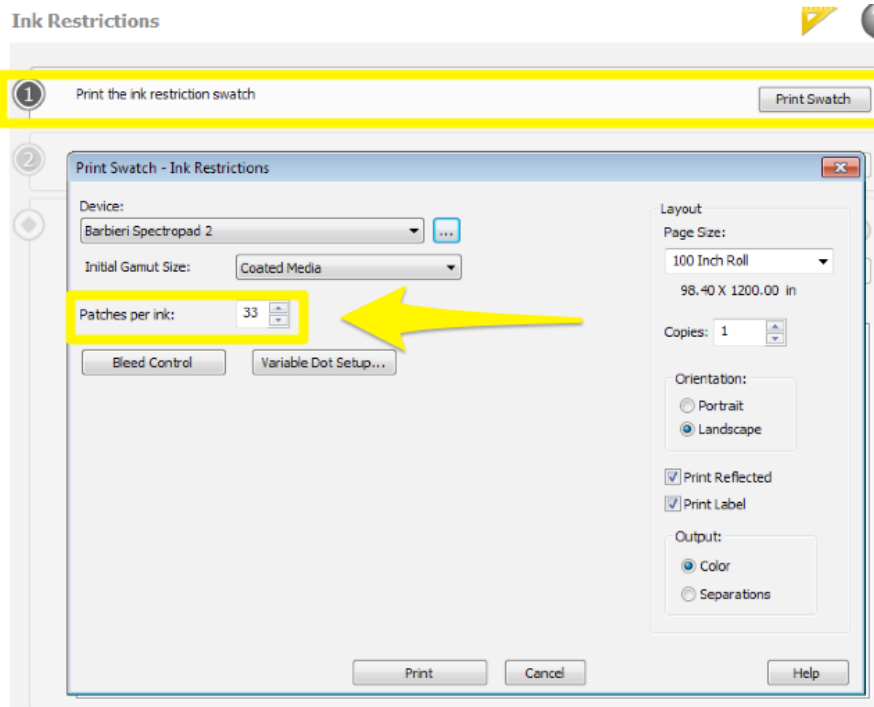

The *Read Swatch* button becomes active after you use the *Print Swatch* button.

Click on the *Import Readings* in the *Read Swatch* drop down list. Then select your measurement file.

If Onyx is set the use spectral data as recommended, choose the measurement file ending with ".Spec" as a suffix.

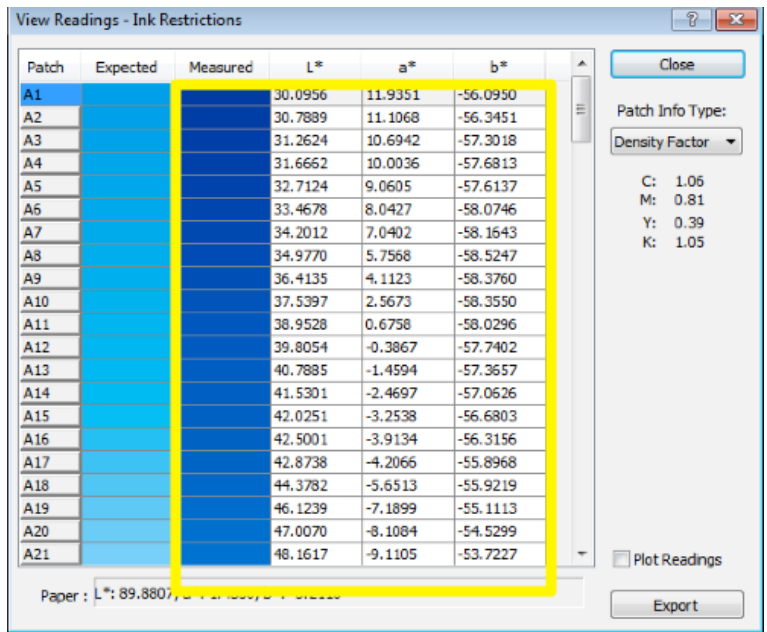

The Expected and Measured patch will roughly match each other in color but will not be exact. The ink restriction swatches for each color channel go from dark to light, so check to see if the L\* values get bigger as you go down the list.

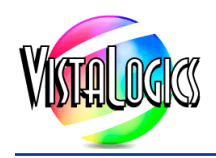

### **Section 5: Linearization Calibration in Onyx Media Manager**

Print the Linearization swatch from Onyx Media Manager.

IMPORTANT: Set *Patches per ink* to 40.

The *Read Swatch* button becomes active after you use the *Print Swatch* button.

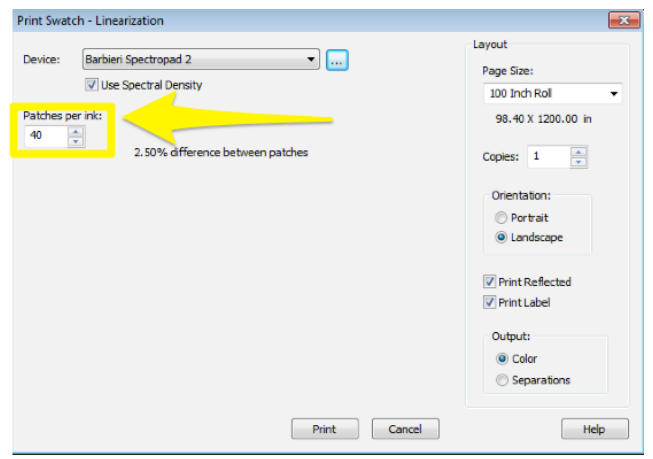

The *Read Swatch* button becomes active after you use the *Print Swatch* button.

Click on the *Import Readings* in the *Read Swatch* drop down list. Then select your measurement file.

If Onyx is set the use spectral data as recommended, choose the measurement file ending with ".Spec" as a suffix.

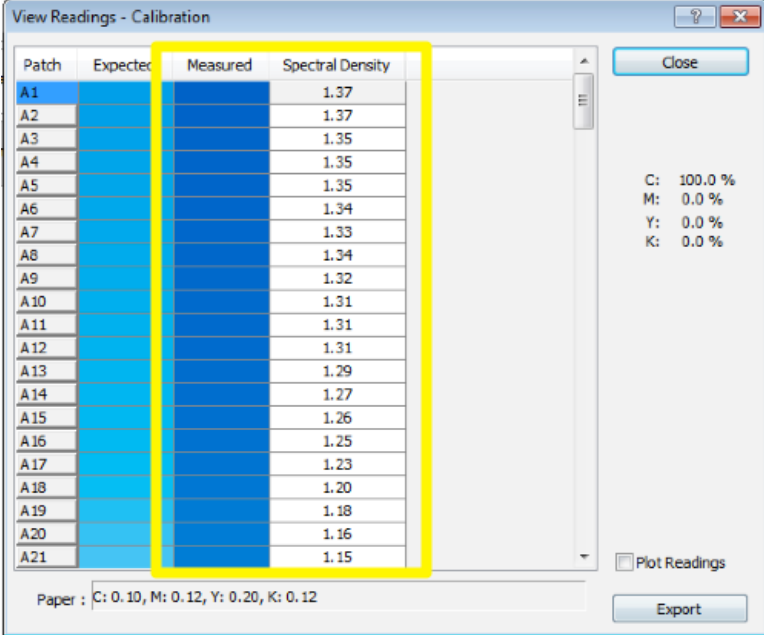

The Expected and Measured patch will roughly match each other in color but will not be exact. The ink restriction swatches for each color channel go from dark to light, so check to see if the L\* values get bigger as you go down the list.

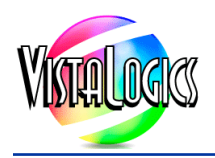

### **Section 5: ICC Profile Patch Sets in Onyx Media Manager**

The final patch set in used in creating a new Onyx print mode is *ICC Profile*. This step requires that the ICC Profile swatches be chosen and printed using the *Print Swatch – ICC Profile* dialog.

Select the Extreme, Standard, or Ultra Accuracy patch sets only.

IMPORTANT: Do not select the patch sets that are identified as "with Linearization." There are no corresponding patches for these in the current Barbieri chart sets.

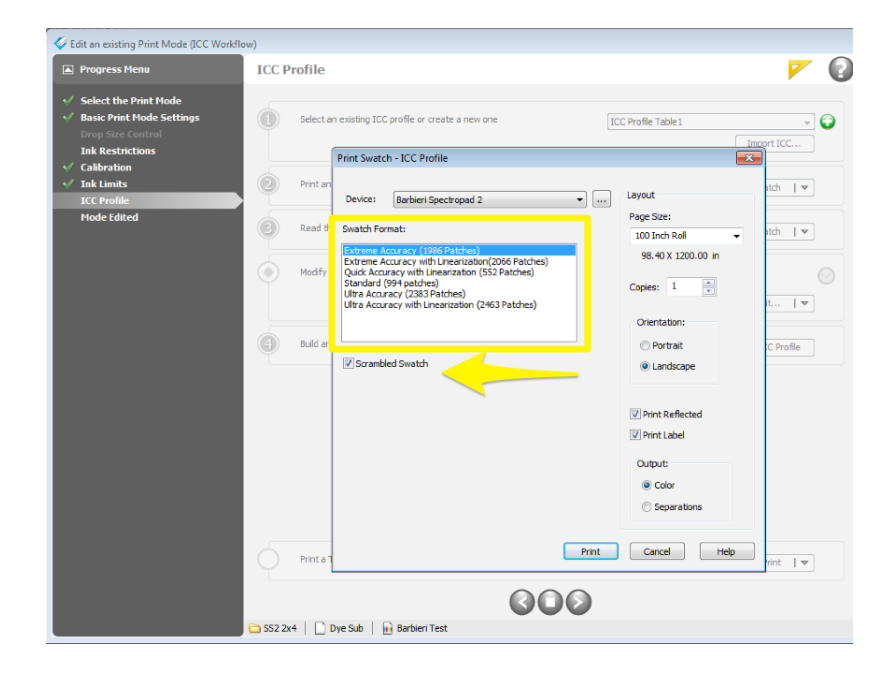

The *Read Swatch* button becomes active after you use the *Print Swatch* button.

Click on the *Import Readings* in the *Read Swatch* drop down list. Then select your measurement file.

If Onyx is set the use spectral data as recommended, choose the measurement file ending with ".Spec" as a suffix.

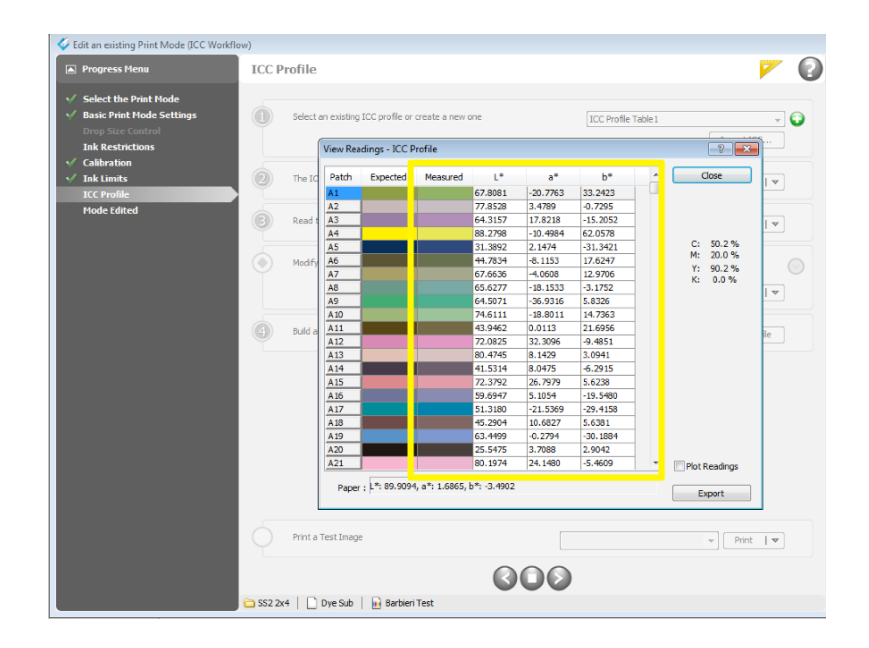

The Expected and Measured patch will roughly match each other in color but will not be exact. If you see mismatches in base colors, then there is probably an error. You may have set up your job incorrectly.